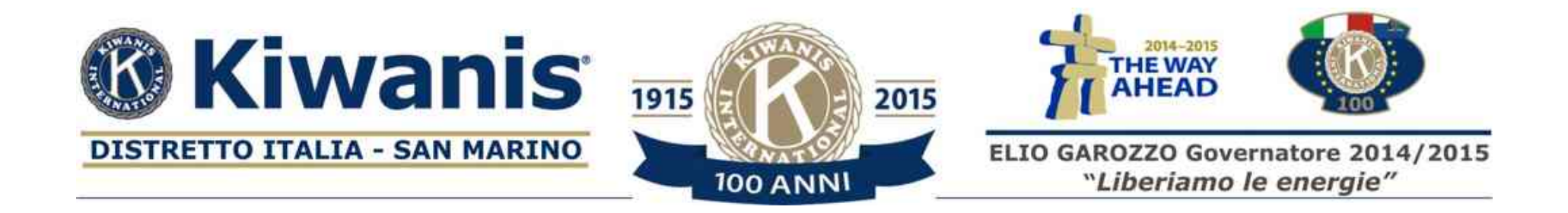

# Come accedere e aggiornare i propri dati utilizzando il sito del distretto

Aprire il vostro programma (browser) preferito per navigare su internet (Internet explorer, Firefox, Chrome, Safari ecc. e digitare [www.kiwanis.it](http://www.kiwanis.org)

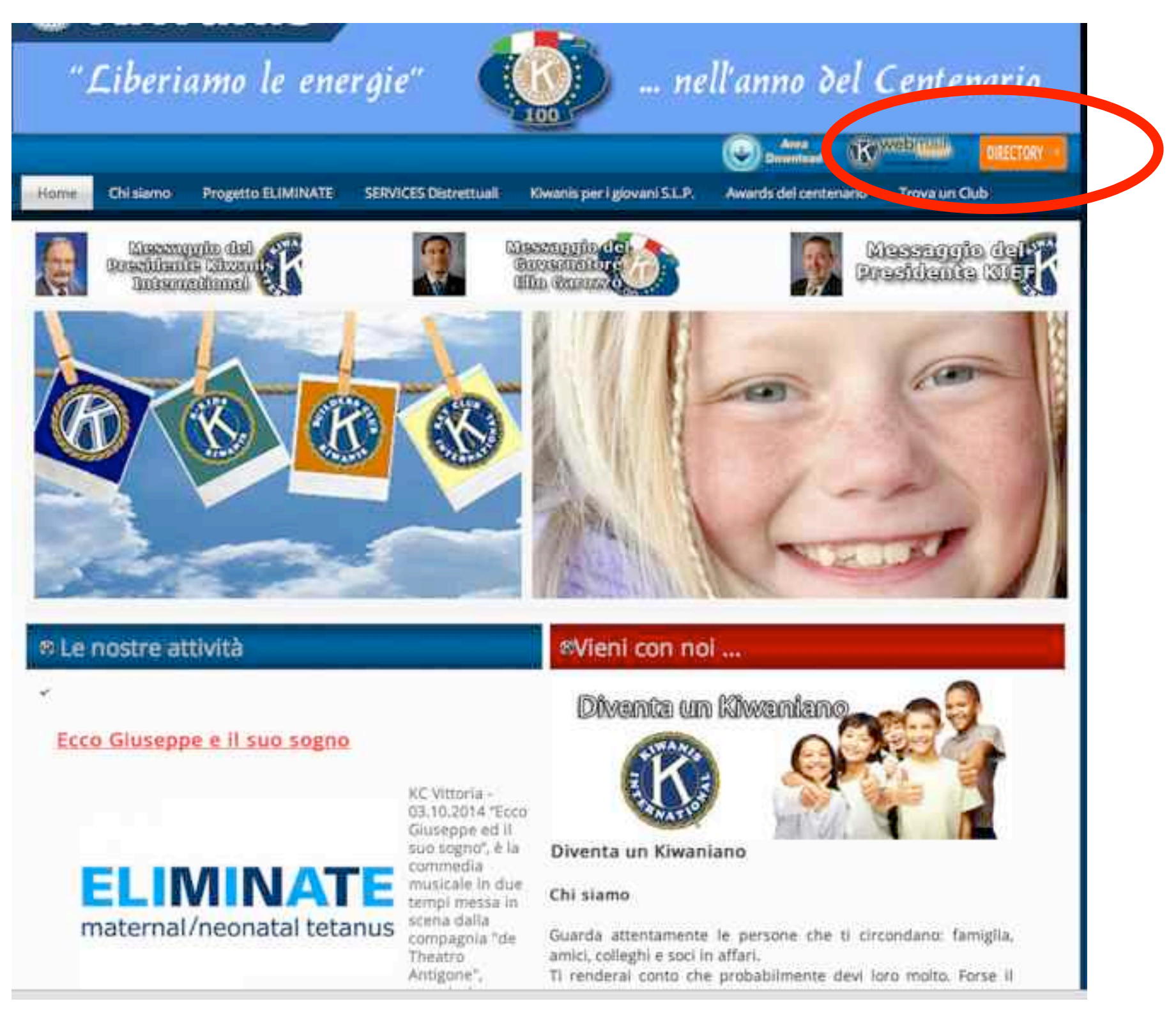

Cliccate sul bottone arancione in alto (Directory)

Si aprirà una nuova finestra dove dovete scrivere il vostro indirizzo email e la password (1) e poi cliccare su accedi (2)

# **<b>B Kiwanis Ells CKI Millill**

## **Collegamento Kiwanis**

#### Primo accesso?

È necessario impostare le tue credenziali di accesso registrando il tuo indirizzo di posta elettronica e la password. Fai clic sul link "Registra/Reimposta password" qui sotto per iniziare.

#### Non riesci a effettuare l'accesso?

Se le tue credenziali KiwanisOne attuali o precedenti non funzionano, effettua di nuovo la registrazione per reimpostare l'accesso al nuovo sistema. È possibile eseguire questa operazione una sola volta.

Il problema non è stato risolto? Richiedi assistenza.

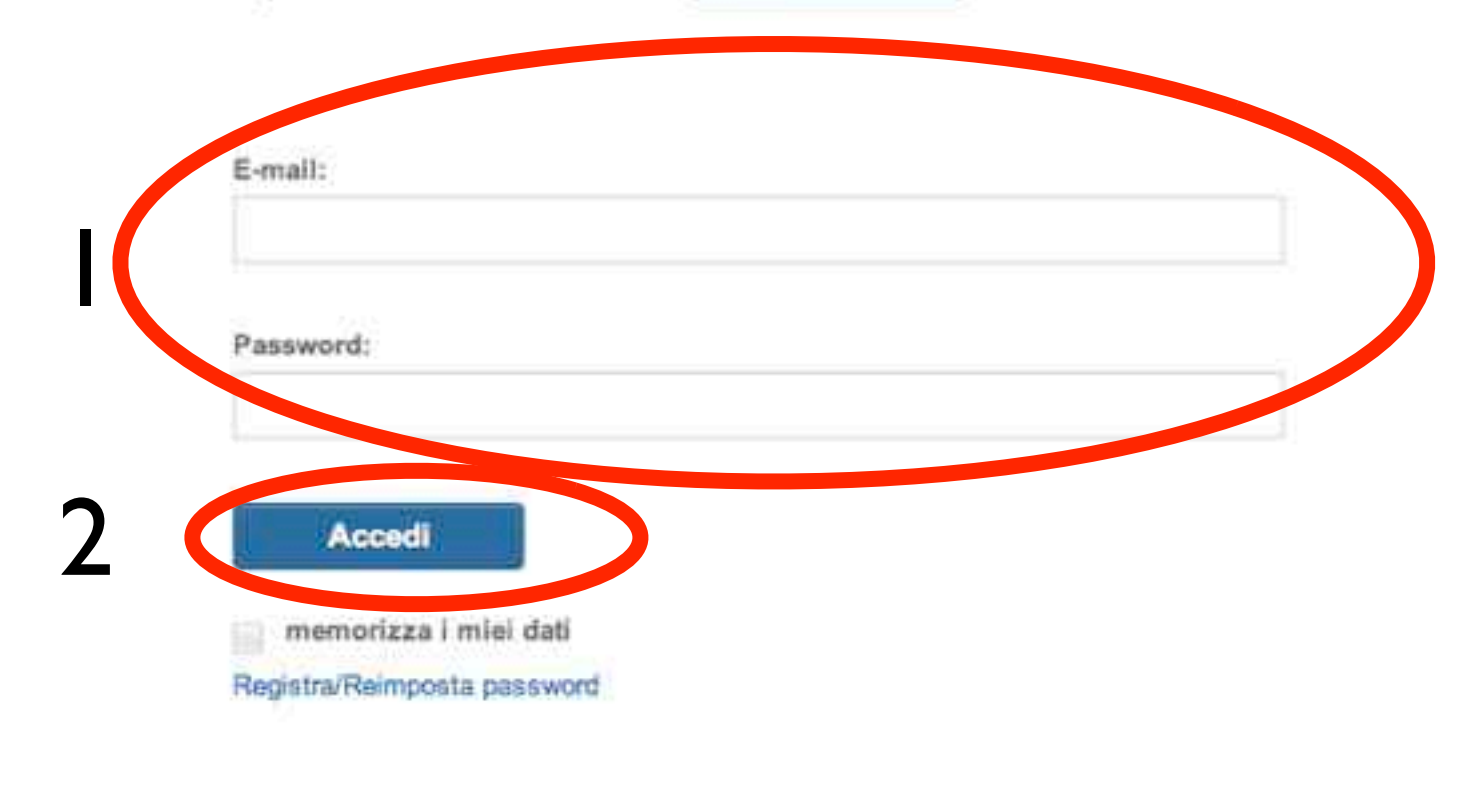

### Se non vi sete mai registrati cliccate direttamente su Registra/Reimposta password

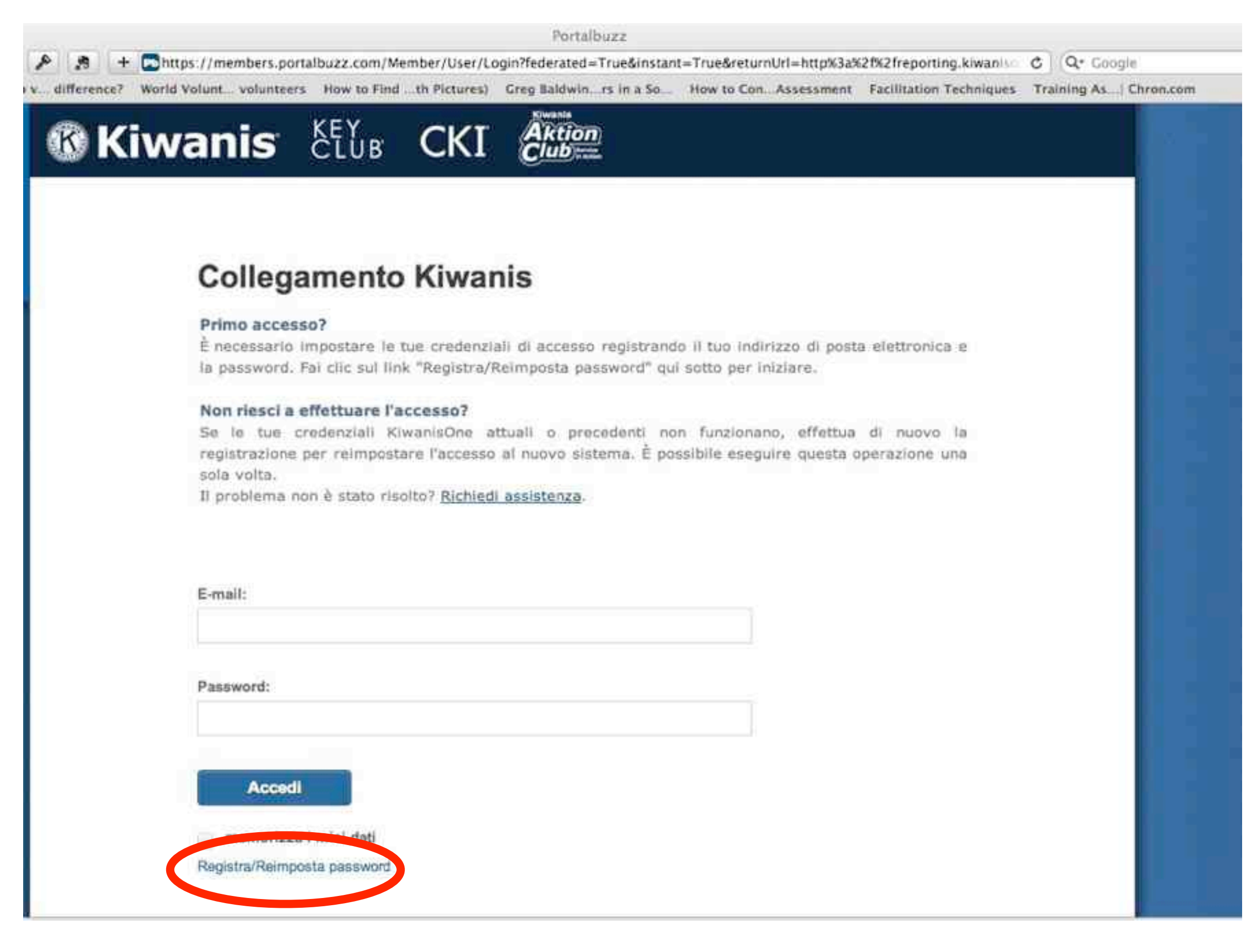

Apparirà una nuova finestra dove scriverete il vostro indirizzo email e poi cliccare su invia.

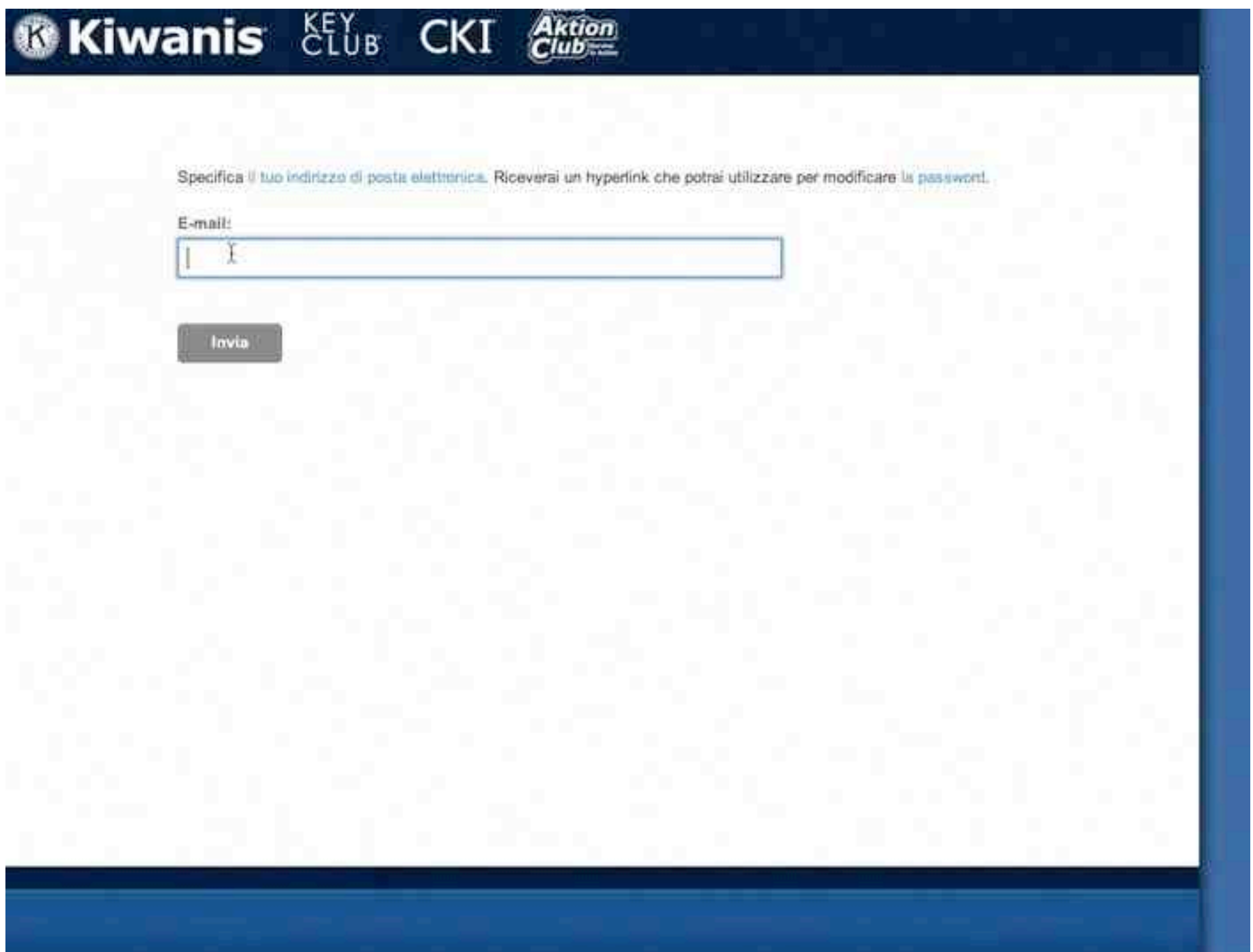

Si aprirà quindi questa finestra con il messaggio che vi invita a controllare la casella di posta elettronica dove troverete il link per impostare la password.

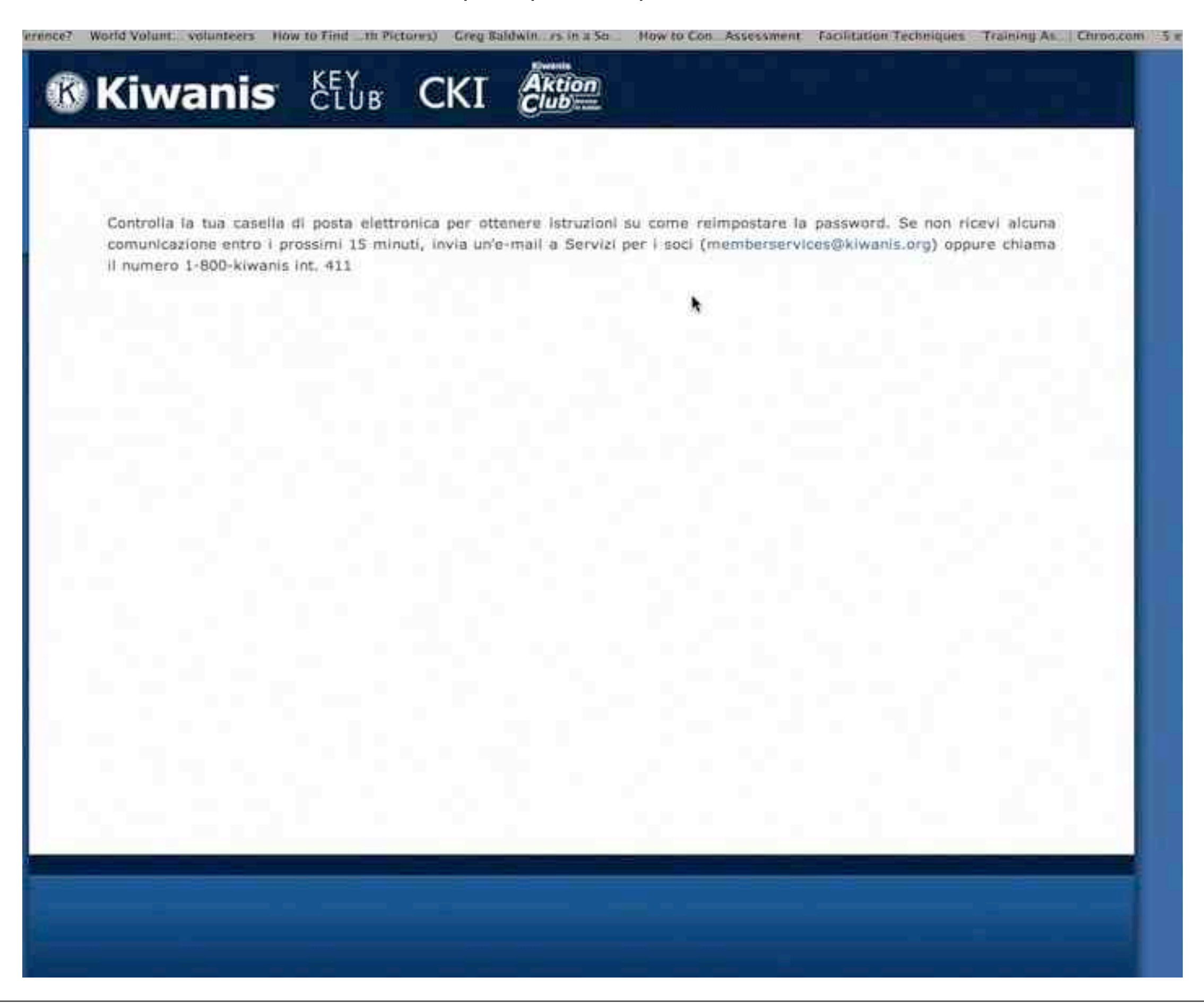

### A questo punto potete accedere inserendo i dati: email e password.

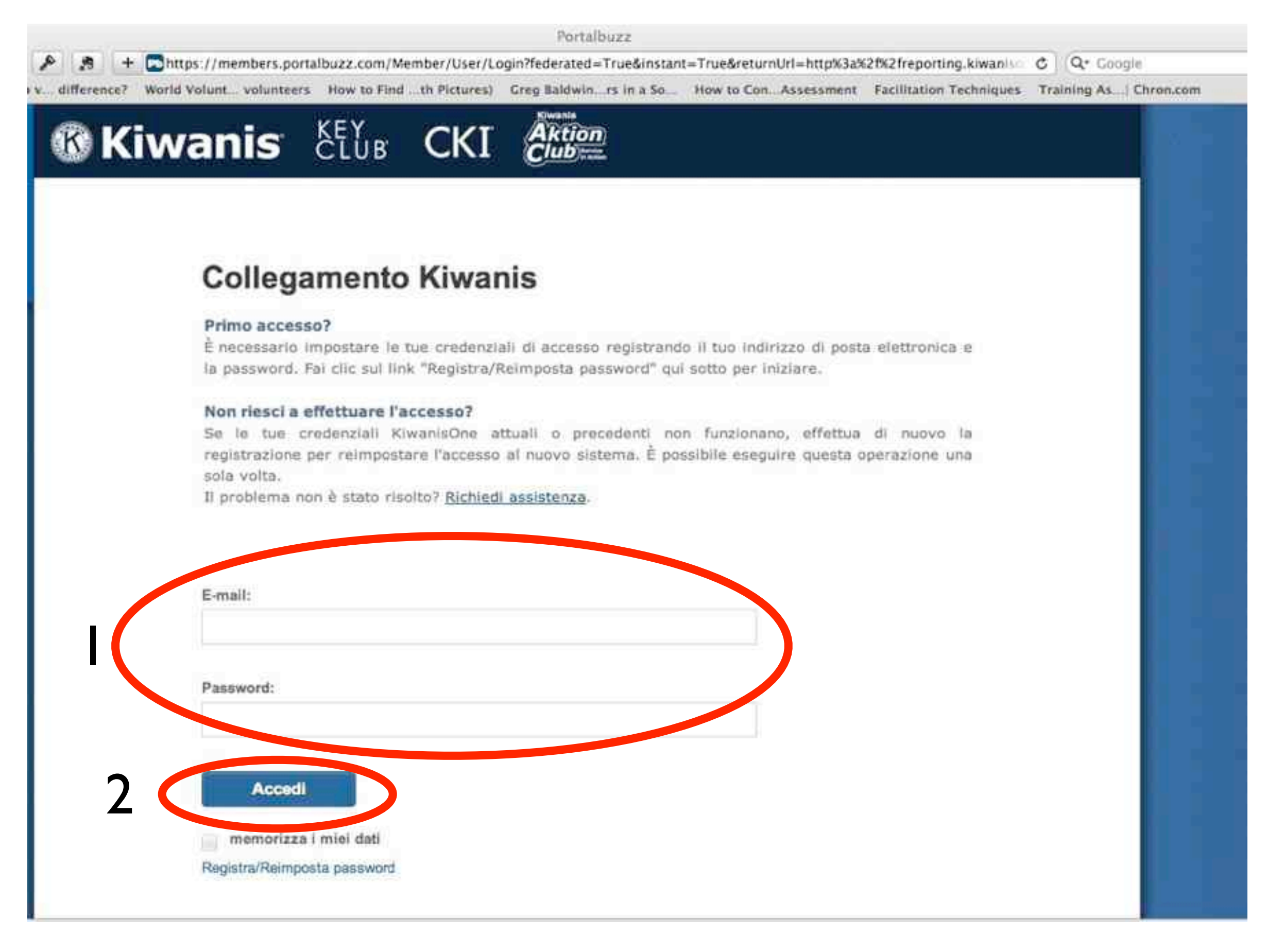

Controllate il nome del club di appartenenza e cliccate su accedi.

Ricordo che solo i segretari sono abilitati a fare le modifiche relative al club, in caso che il segretario del club non ha le nozioni necessarie, abilitate un altro socio attribuendogli la qualifica di aiuto o assistente segretario. Ogni singolo socio può modificare solo la propria scheda

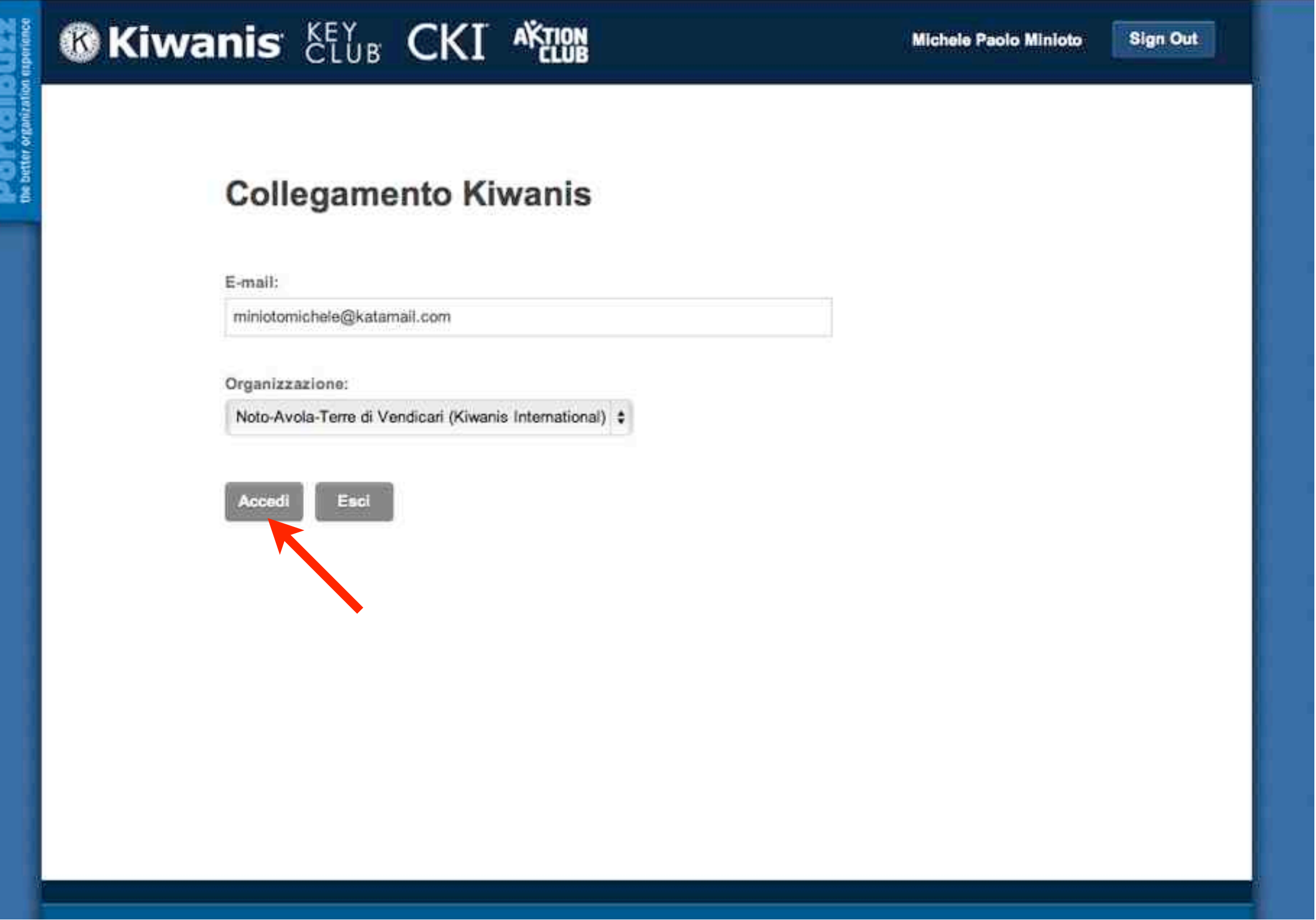

Se sei il segretario del club si aprirà questa finestra. Dal dashboard del segretario potrai gestire i dati del tuo club, clikka su dashboard del segretario

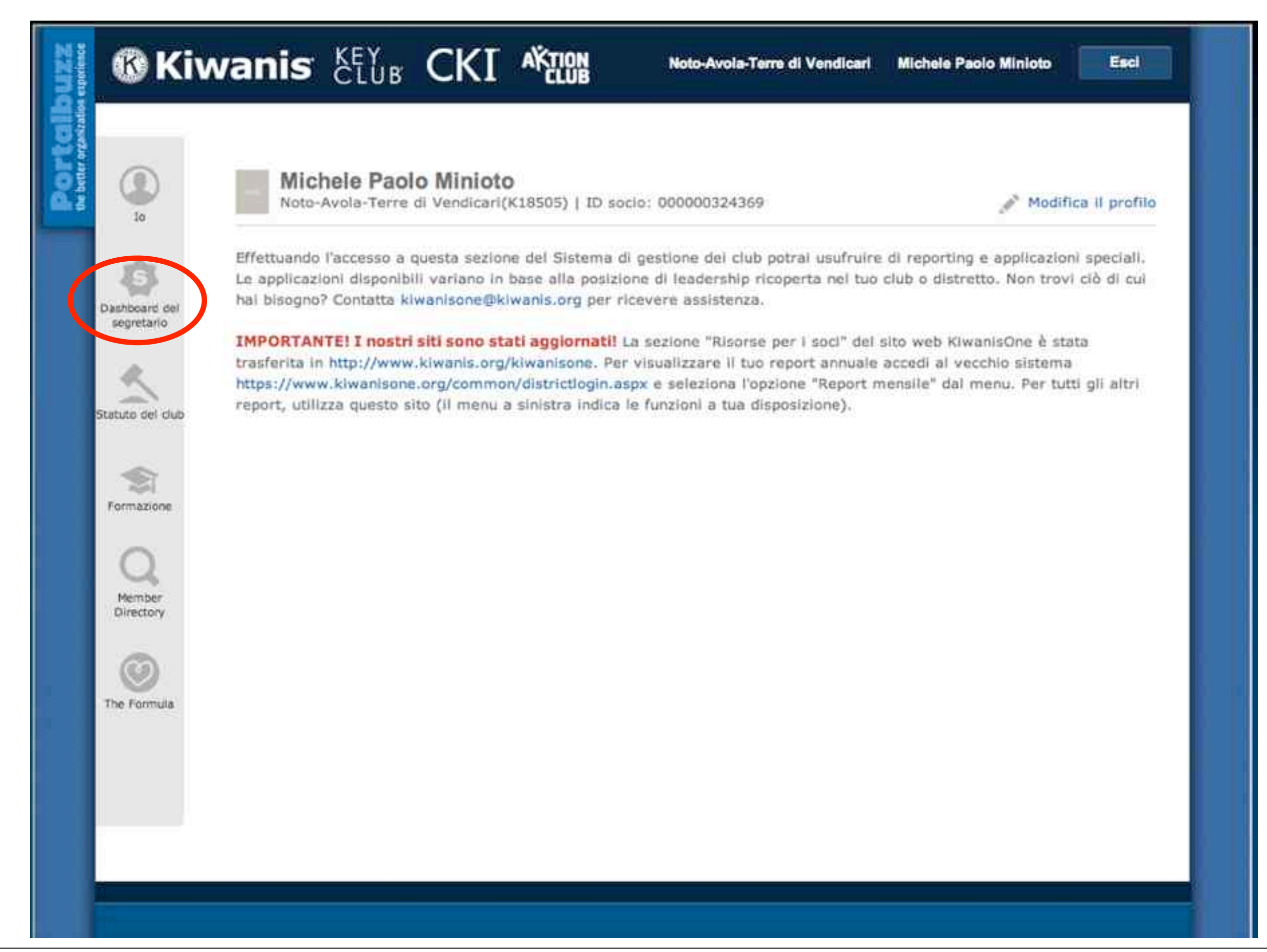

E si aprirà la scheda con il direttivo del club, clikka sull' icona con **la matita** per effettuare le modifiche mentre su quella con il **cestino** per cancellare il dato, sull'icona con **il più** per aggiungere un dato

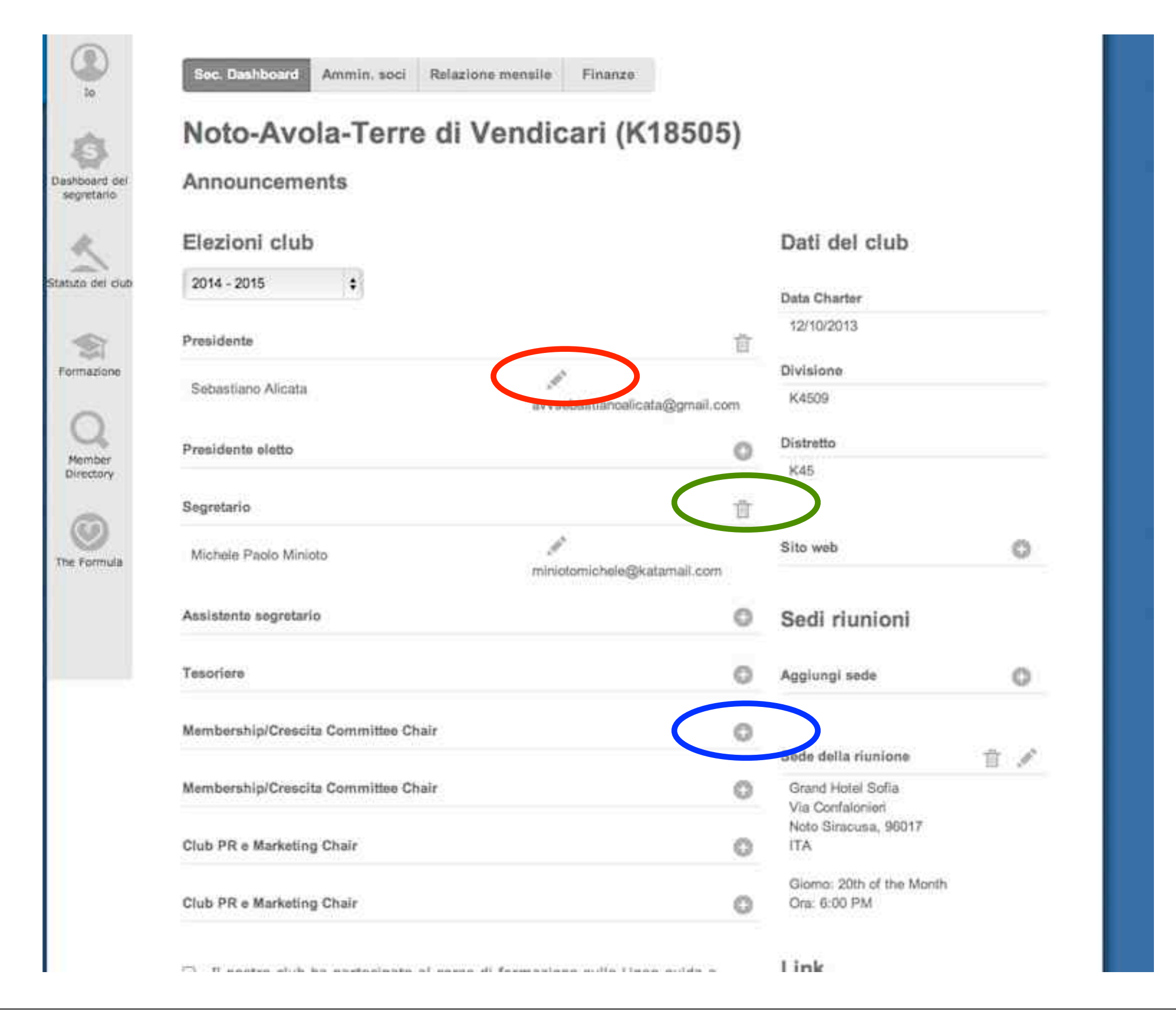

Clikkando su amministrazione soci si aprirà l'elenco dei soci del club per le eventuali modifiche

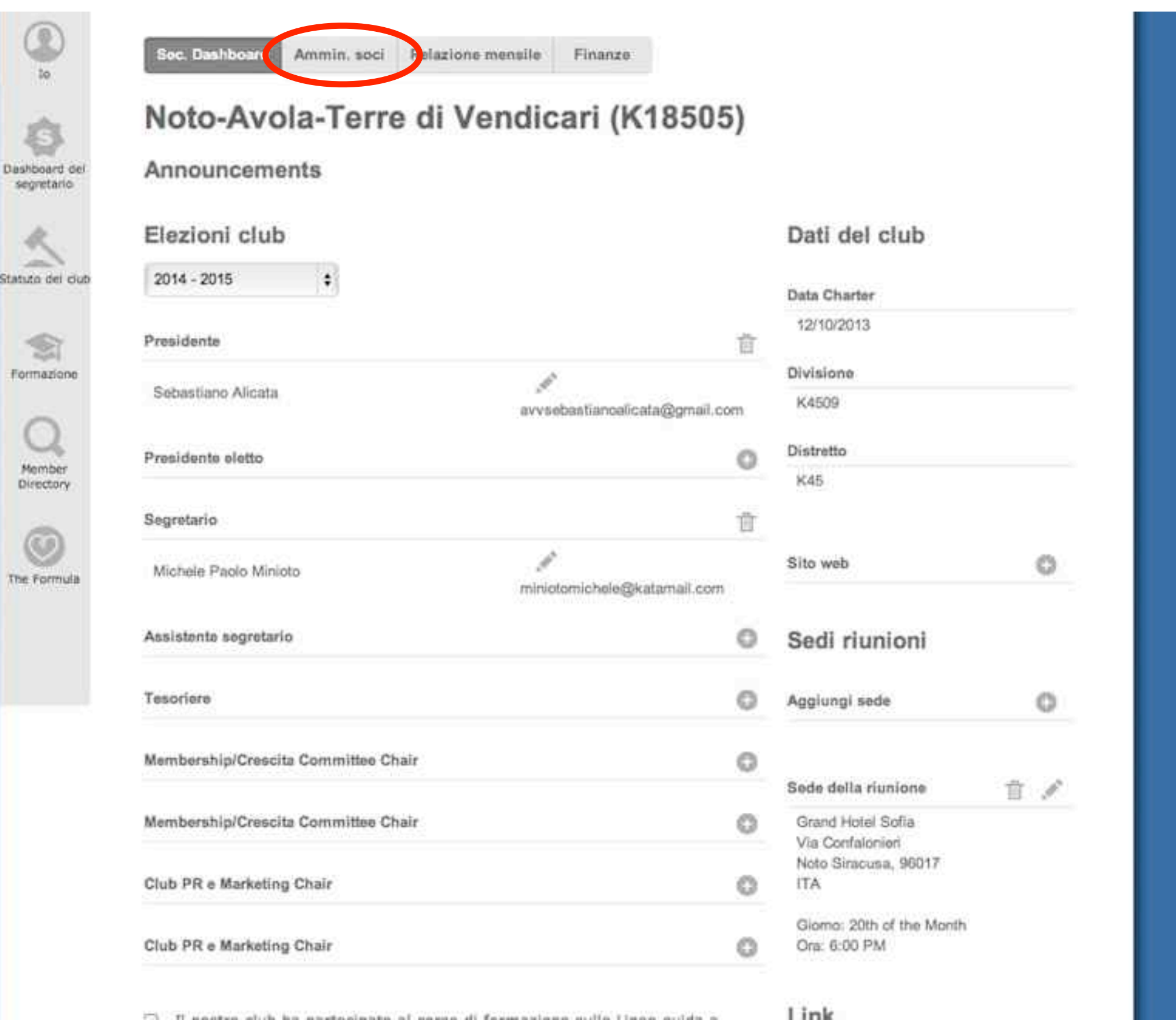

Ecco l'elenco dei soci del club. clikka sull' icona con **la matita** per effettuare le modifiche mentre su quella con il **cestino** per cancellare il dato, sull'icona con **con la lente d'ingrandimento** per vedere o modificare la scheda del socio

![](_page_11_Picture_20.jpeg)

Ecco la scheda del socio, con le varie voci., la possibilità di inserire la foto e altro.

![](_page_12_Picture_8.jpeg)

Questa è la finestra che si apre ai soci anche non sono segretari. Da questa finestra potrete modificare i vostri dati cliccando su modifica il profilo

![](_page_13_Picture_1.jpeg)

Questa è la finestra con i vostri dati che potete modificare, come anche aggiungere la vostra foto

![](_page_14_Picture_8.jpeg)

## Una volta modificati i dati clikkate su salva in fondo alla pagina a sinistra

![](_page_15_Picture_8.jpeg)

Per uscire clikkate su sign out in alto a destra

![](_page_16_Picture_8.jpeg)

![](_page_17_Picture_0.jpeg)

Fatto, ricordate che voi potete modificare solo i vostri dati personali, consultare i dati dei soci del distretto e stamparli, mentre i segretari possono modificare i dati dei soci di tutto il club.